# 返却入力

返却入力では、レンタルした商品の返却情報を入力します。

# Point

- ・返却入力にて返却処理を行うと
	- ・ 返却日で売上計上を行います。返却日を含む締切日にて売上伝票が作成されます。 (一括レンタルを除く。一括レンタルは出荷時に売上計上済みです) (継続一括レンタルの返却では、金額0で売上伝票作成します。) (定額補償料の商品に関しては、補償終了日区分を指定することができます。)
	- ・ 返却日で商品の実在庫(営業在庫)が増加します。 (返却先の倉庫を指定することもできます。)
	- ・ 定額補償料の商品に関しては、補償終了日区分を指定することができます。) 補償終了日区分は「終了日」「返却日」のどちらかを指定できます。
- ・返却に伴う燃料、修理費などの売上がある場合は、最大3つまで同時に指定して売上計上することができます。
- ・返却入力すると、売上計上(売上伝票が作成)されます。
	- 月締請求先の場合
		- ・ 開始日の翌締日までの返却の場合、請求期間は開始日~終了日が設定されます。
		- ・ 開始日の翌締日を超えて返却した場合、請求期間には返却日を含む締切期間の 初日~終了日が設定されます。
			- 例) 締日が20日の得意先で、返却日=1/20、終了日=1/19 の場合 請求期間は 12/21~1/19 になります。
	- 都度請求先の場合
	- ・ 請求期間は、開始日~終了日が設定されます。
	- ・ 都度請求の場合、締日が無いため、開始日から1ヶ月を超えても1売上伝票として計上されます。 (月締請求先の場合は締日~終了日までの売上計上になります)
- ・ 返却入力して作成された売上伝票は、メインメニュー「売上管理」タブの「売上入力」より 表示、修正できます。

以下の場合は、売上入力より修正を行なって下さい。

- ・ 返却登録後に、単価など売上内容を変更したい場合。
- 返却登録後に、レンタル品と同じ伝票に燃料などを追加したい場合。(請求書で連続して表示されます)
- 返却登録後に、休止日を変更したい場合 ※休止日の変更は「現場別休止設定」画面からも変更できます
- ・ 得意先の決算日(中間決算、本決算)を登録済みの場合、作成される売上伝票の請求締日には得意先の 決算日が設定されます。
- ・ 得意先決算の翌月締期間内で返却した場合、
	- ・ 種別=月極 の場合、返却時の売上が0円で計上されます。(得意先決算で月額を既に計上 済みのため)

#### 1) 返却の登録手順

- ① 検索条件を入力後、「検索」ボタンをクリックします。
- ② 一覧が表示されるので、該当商品の「返却日」「終了日」「時刻」「返却数」を入力します。 返却日を入力すると、同日が終了日にセットされます。

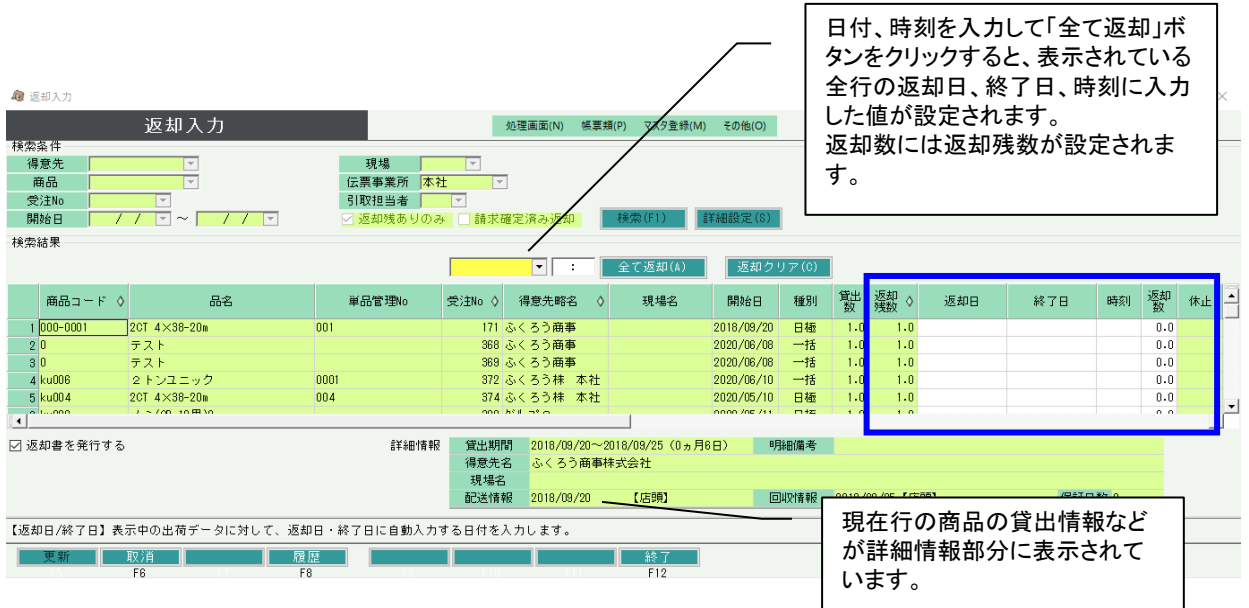

- ・ 返却日~返却数を入力すると、「休止」「今回返却倉庫」「補償終了日区分」「備考」および、 燃料代等-①~③が入力できるようになります。
- ・ 休止ボタンをクリックすると、休止日の設定画面が表示され、返却時に休止日を設定できます。

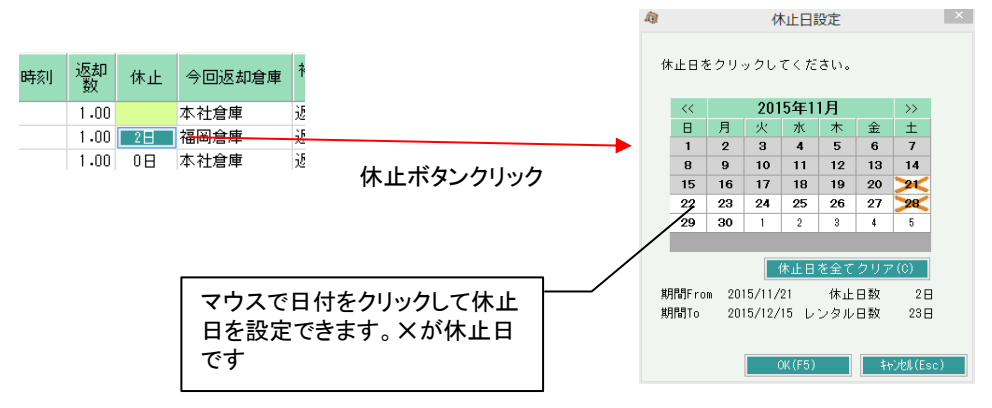

## $[$  Point  $]$

- ・ 休止について
	- ・ 日極、月極日割、月極切替 のみ設定できます。
	- ・ 開始日~終了日のみ休止設定できます。
	- ・ 現場別休止設定にて返却前に休止日を設定している場合、その設定が初期表示されます。
	- ・ 受注伝票で保証日数を設定している行は、休止日を設定できません。
- ・ 返却すると今回返却倉庫に指定された倉庫の在庫が増えます。 初期表示は出荷倉庫ですが、別倉庫を指定することにより、出荷時と異なる倉庫に返却できます。
- ・ 補償料終了日区分について
	- ・ 補償料の対象期間を「返却日」「終了日」から選択できます。
	- ・ 定額補償料の場合のみ、指定できます。
	- ・ 一括、日極一括のレンタルの場合は指定できません。

③ 燃料や修理費などを同時に計上したい場合は、右側にある「燃料代等」を入力します。 商品コードを指定して、数量が0以外の燃料代が売上に同時計上されます。

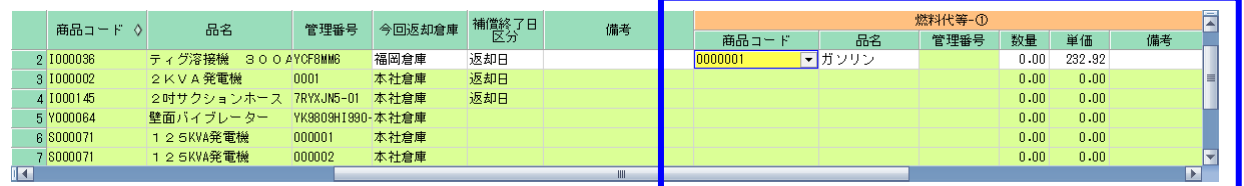

## Point

・ 返却時に、引取運賃など頻繁に入力する商品がある場合、詳細設定から3つまであらかじめ登録する **.**<br>ことができます。

 登録しておくと、返却数を入力した行の燃料代に初期表示されます。 (表示されますが、数量を0から変更しないかぎり、売上計上はされません)

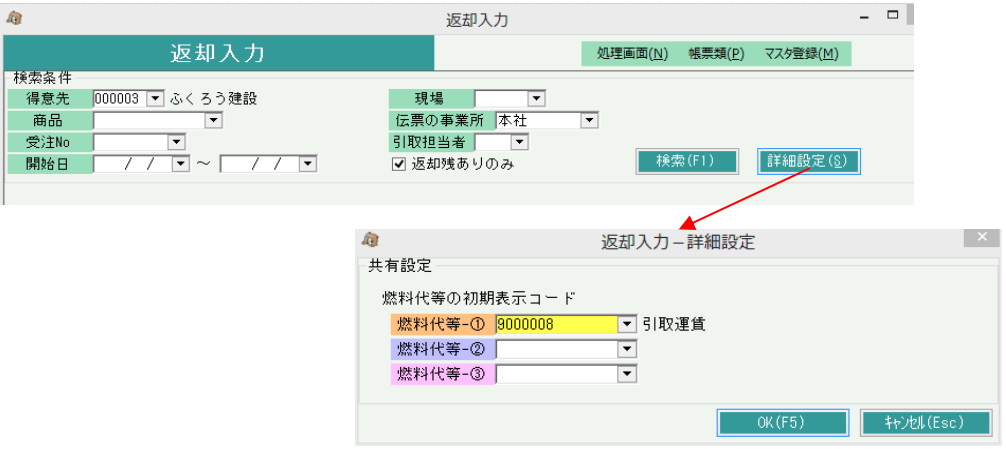

## **Point**

- ・ 機材タイプが車両で、単品管理する商品の場合は、入庫時距離を入力してください。 入庫時距離と受注入力の出庫時距離をもとに、貸渡実績報告書の「走行キロ」を算出します。
- ④ 更新ボタンをクリックすると完了です。 「返却書を発行する」チェックONにしていると、返却書が即時発行されます。

## Point

・ 返却入力すると、売上計上(売上伝票が作成)されます。 作成された売上伝票は、メインメニュー「売上管理」タブの「売上入力」より表示、修正できます。

- 2) 返却の取消手順
	- ① 返却を登録するときと同様に検索条件を入力後、「検索」ボタンをクリックします。

#### $Point$

- ・「返却残ありのみ」をチェックONにすると返却残がある商品のみ検索されます。
- ・全数返却済みの商品について検索したい場合は「返却残ありのみ」をチェックOFFにします。 チェックOFFで検索する場合は、得意先などいずれかの検索条件を指定してください。
- ② その商品の行をダブルクリック、または画面下の「履歴」ボタンをクリックすると「返却履歴画面」 が表示されます。
- ③ 削除したい返却内容の削除チェックをONにして「OK」ボタンをクリックします。
- ④ 返却入力画面の「更新」ボタンをクリックします。

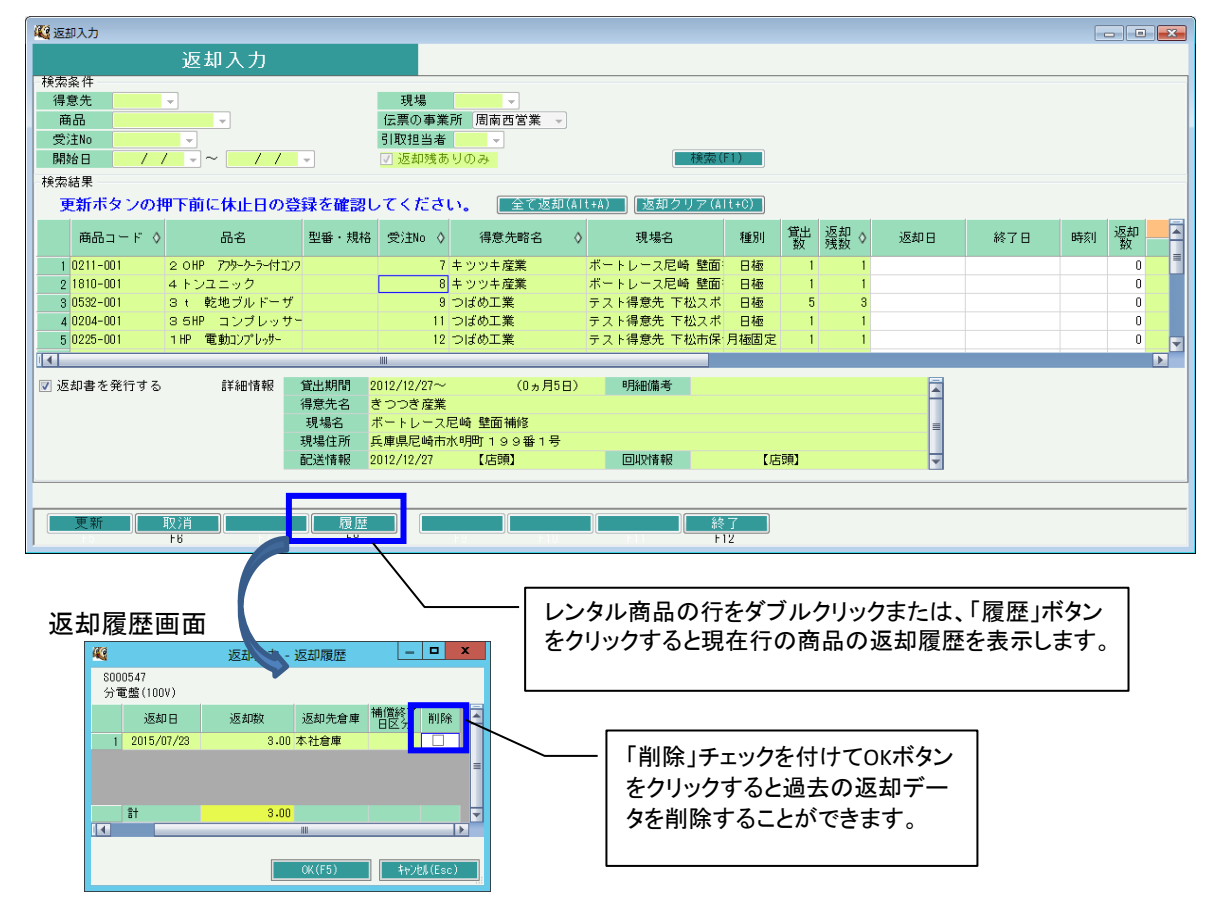

3) 返却入力、返却削除による売上伝票更新について

返却を登録した場合

・ 終了日で売上計上されます。売上伝票が作成されます。

返却を削除した場合

- ・ 返却登録時に作成した売上伝票が削除されます。
- 返却登録時に燃料等を入力していた場合、それらも一緒に削除されます。

#### Point

・締切処理後に返却の登録/削除を行うと、売上額が変わる可能性があります。 再度締切処理を実行してください。

4) 請求確定済みの返却

通常、請求確定済み期間の返却日、終了日を指定して返却することはできませんが 「請求確定済み返却」のチェックをONで検索すると請求確定済み期間の返却を行うことができます。

#### Point

- ・ 「請求確定済み返却」チェックONの場合、返却残ありのみ検索対象となります。
- ・ 請求確定日の継続数と同数の場合のみ、返却処理を実行できます。
	- 例) 4/30請求確定済み。 継続数 3個の場合、返却数=3のみ返却処理可能。 2個のみ返却などの場合は、返却確定を取り消してから返却入力をお子御なってください。
- ・ 請求確定日以降に既に別の返却処理を行っている貸出は請求確定済み返却をできません。
- ・ 請求確定済み返却では、休止日、燃料代などの入力はできません
- ・ 請求確定済み返却を行うと、その請求確定日の同一貸出の継続伝票を返却伝票に変更します。 返却するため在庫数は戻りますが、売上伝票の金額は変更されません。

#### 手順

- ① 「請求確定済み返却」のチェックをONにします。
- ② 得意先を指定します。 その他検索条件が必要であれば指定します。
- ③ 検索ボタンをクリックします。
- ④ 返却する商品のみ、返却数を入力します。
- ⑤ 更新ボタンをクリックして返却処理を実行します。

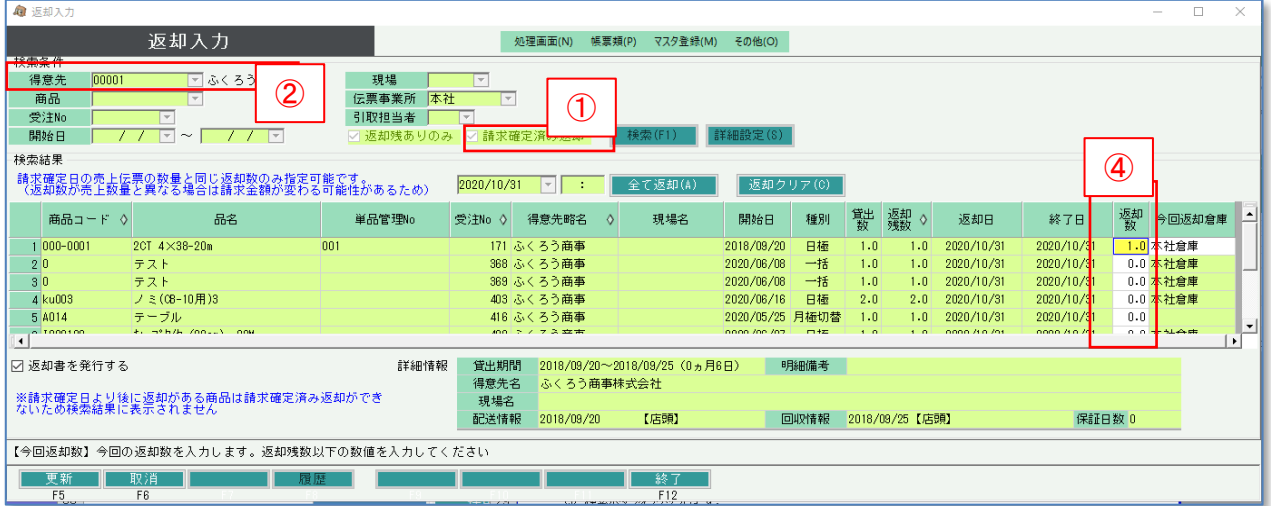